# Updating GeoMx DSP Software from v1.3 to v1.4

IMPORTANT: Do not attempt to update software while a run is in progress.

- 1. Log in to the GeoMx DSP system as an Administrative User. Ensure the instrument is in an *Idle State* (see next page) before attempting to update the software.
- 2. From the GeoMx computer or other computer, download the zipped software update file. Unzip the file by right-clicking and selecting extract all.
- 3. Save the unzipped update file to an otherwise-empty USB drive (recommend at least 16 GB).

NOTE: GeoMx DSP software updates consist of multiple *.cab* files: *Infrastructure, Application, DA, Documentation, Linux, and SecurityUpdates.* These files should be in a folder together on the USB drive.

- 4. Move only the *GeoMx-Infrastructure.cab* file from the folder directly into the main root file of the USB drive. Safely eject the USB from the computer.
- 5. Insert the USB drive into the GeoMx DSP instrument.
- 6. Log in to the instrument as an Administrative User (if you haven't already) and click the Administration button from the GeoMx DSP Control Center, then select the Software Update option (this is only available to users with Administrative privileges).
- 7. Click the Software Update button. The instrument will update using only the *.cab* file in the root directory. This may take approximately 5-10 minutes; do not remove the USB drive during this time.

NOTE: The screen may switch to the Google Chrome page; wait for it to go back to the original state.

8. When the GeoMx DSP log in page appears again, you may log in and then remove the USB drive.

NOTE: If the log in page does not display automatically, refresh the page. To do this, use keyboard shortcuts *Ctrl*+*R* or *F5*.

- 9. Use a separate computer (one that is not in kiosk mode) to move that *GeoMx-Infrastructure.cab* file back into your folder. Move all remaining *.cab* files directly into the main root file of the USB drive.
- 10. Safely eject the USB drive from the computer and insert it into the GeoMx DSP instrument.
- 11. Log in to the instrument and click the **Administration** button from the GeoMx DSP Control Center, then select the Software Update option (this is only available to users with Administrative privileges).
- 12. Click the Software Update button. The instrument will update using all of the *.cab* files in the root directory. This may take approximately 20 minutes; do not remove the USB drive during this time.

NOTE: During this time, the screen will display the GeoMx logo background for approximately 10 minutes; this is a normal part of the update process. Following this will be a Windows update and an automatic reboot of the computer.

13. When the GeoMx DSP log in page appears again, you may log in and then remove the USB drive. Your software update is now complete.

NOTE: If the log in page does not display automatically, refresh the page using *Ctrl*+*R* or *F5*.

#### FOR RESEARCH USE ONLY. Not for use in diagnostic procedures.

© 2020 NanoString Technologies, Inc. All rights reserved.

NanoString, NanoString Technologies, the NanoString logo, nCounter, and GeoMx are trademarks or registered trademarks of NanoString Technologies, Inc., in the United States and/or other countries.

## Idle State Pages

There are two pages that are considered idle. One is the Collection Complete page which includes two blue buttons saying, New Data Collection and Remove Slides and Microplate (see Figure 1). The second page is the Replace Plate page (see Figure 2).

### *If you are not at either of these pages, you will not be able to update the software.*

Once in an idle state, follow the instructions and the prompts here.

#### How to Proceed to an Idle State

- 1. Use the Assist button (see Figure 2) and restart the workflow. Only do this if you do not have a run currently in progress. Do not select the Abort Control Center.
- 2. Begin a new run. When prompted, open the door and follow the onscreen instructions to load the instrument with an empty plate and empty slide holder. The important part is to not insert any slides. The instrument will lock after the door is closed, and the instrument will continue to the Preparing Instrument **page. It will occasionally display**  $_{\text{Figure 3: No Slides Detected window}}$ Initializing Fluidic pop ups.

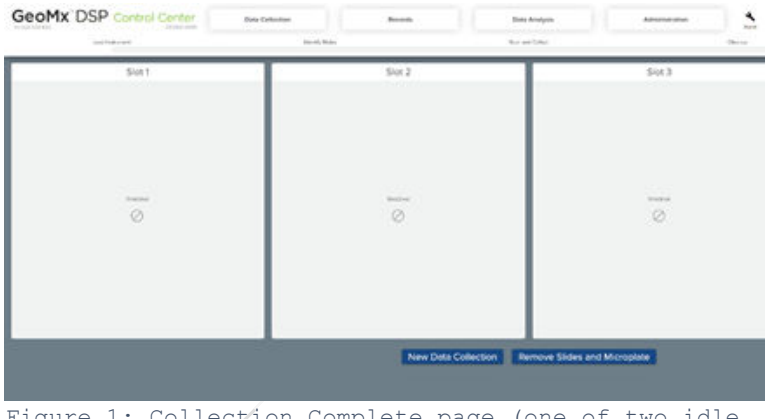

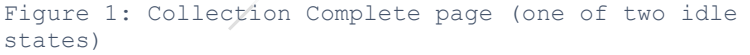

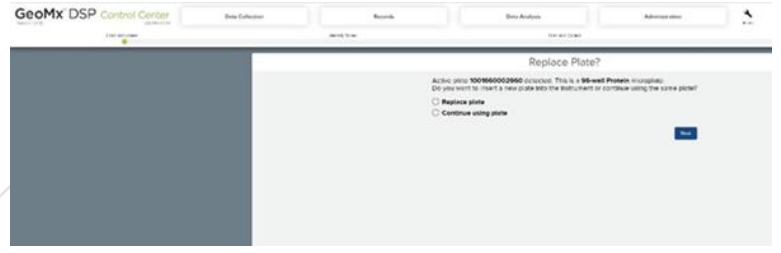

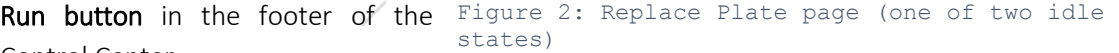

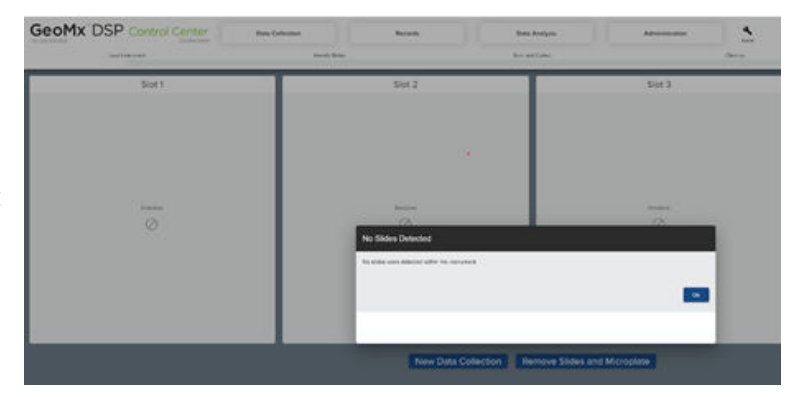

- 3. Wait until the instrument proceeds to the next page. You will then see an error that says No slides were detected (see Figure 3).
- 4. Click the OK button.
- 5. You are now at an idle state and can change reagents by clicking on the reagent icon in the footer of the Control Center. In some circumstances, a reagent change is still not allowed. If this happens, click the **New** Data Collection button. This will bring you to the Replace Plate page. From here, try the SW update or change reagent.

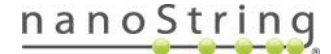